# **Prepar3D® Download and Installation Directions**

These directions are intended for use downloading and installing the Prepar3D<sup>®</sup> Client on a variety of operating systems. Please follow the steps associated with your operating system closely to ensure Prepar3D<sup>®</sup> is installed correctly.

If you encounter problems downloading or installing Prepar3D<sup>®</sup>, please contact <u>support@prepar3d.com</u>.

### **Contents**

| repar3D <sup>®</sup> Download and Installation Directions           | 1   |
|---------------------------------------------------------------------|-----|
| Contents                                                            | 1   |
| Downloading Prepar3D <sup>®</sup>                                   | 1   |
| Extracting the Prepar3D <sup>®</sup> Client Installer               | 2   |
| Upgrading the Prepar3D <sup>®</sup> Client                          | 5   |
| Windows Vista / Windows 7                                           | 5   |
| Windows XP                                                          | 5   |
| Installing the Prepar3D $^{\circ}$ Client                           | 6   |
| Windows Vista / Windows 7                                           | 6   |
| Windows XP                                                          | 7   |
| Activating Prepar3D <sup>®</sup>                                    | 9   |
| Activate Online (Requires Internet Access)                          | 9   |
| Activate Manually                                                   | .11 |
| Activate From Another Computer                                      | .14 |
| Extracting the Prepar3D <sup>®</sup> Client Installer in Windows XP | .21 |

### **Downloading Prepar3D®**

For easier download management and more compact file download sizes, the Prepar3D<sup>®</sup> client install has been split into three pieces and stored in zip file format. While the download location for these files shouldn't matter as long as all three files are downloaded to the same folder location, it is recommended that you take the following steps before beginning to download the Prepar3D<sup>®</sup> client:

- 1. Create a new folder on the Desktop of the computer you will be downloading to, and name it *Prepar3D*.
- 2. For the three zip files that will be downloaded, download them to the *Prepar3D* folder you have now created.

When you purchased Prepar3D<sup>®</sup>, you should have received an invoice that included a link to the Prepar3D<sup>®</sup> software download site. Open this invoice and click the link to load that page or select **Purchased Downloads** from the **Download** menu button on *http://www.prepar3d.com/*.

With the download page loaded, select the first Prepar3D<sup>®</sup> zip file link to download the first piece of the installer. When the first piece has downloaded, download the second Prepar3D<sup>®</sup> zip file. Finally, after the second file has finished downloading, download the final Prepar3D<sup>®</sup> zip file.

Examining the folder where the files have been downloaded, you should have three files.

If your files do not match the names, file sizes, or checksums, that are listed on the *Purchased Downloads* page, it is recommended that your re-download the mismatched files to avoid issues that could be caused by invalid files. If you run into any issues downloading with Internet Explorer, we recommend attempting the download process with Mozilla Firefox. We have seen absolutely no issue downloading these large files with Mozilla Firefox.

### **Extracting the Prepar3D® Client Installer**

To install Prepar3D<sup>®</sup>, you will first have to extract the three zip files you have downloaded. You will do this using a decompression tool for zip files. While many tools exist that are capable of performing this work, for the purposes of this guide we will use the Microsoft<sup>®</sup> Windows<sup>®</sup> tool. This tool is normally pre-installed in Windows Vista or later. For information on using Windows XP's Extraction Wizard, see Extracting the Prepar3D<sup>®</sup> Client Installer in Windows XP. Note that the **X.X.XXXX.X** in the file names are simply placeholders for the current Prepar3D<sup>®</sup> version number.

- Open a window and navigate to the location where the downloaded files were stored (e.g. C:\Users\<username>\Desktop\Prepar3D).
- In that folder, right-click on the file named *Prepar3D X.X.XXXX.X-001.zip* and select *Extract All...* from the context menu. This will bring up the *Extract Compressed (Zipped) Folders* application. In Windows 7, this appears as follows (highlight added):

|                                                                 | 23 |
|-----------------------------------------------------------------|----|
| 🕞 强 Extract Compressed (Zipped) Folders                         |    |
|                                                                 |    |
| Select a Destination and Extract Files                          |    |
| Files will be extracted to this folder:                         |    |
| C:\Users\breeda\Desktop\Prepar3D\Prepar3D X.X.XXXX.X-001 Browse |    |
| Show extracted files when complete                              |    |
| Show extracted hies when complete                               |    |
|                                                                 |    |
|                                                                 |    |
|                                                                 |    |
|                                                                 |    |
|                                                                 |    |
|                                                                 |    |
|                                                                 |    |
| Extract Canc                                                    | el |

- 3. Before moving on, uncheck *Show extracted files when complete* and delete the portion of the string that is highlighted. The zip file contains a folder that it will create when extracted, so this prevents an extra layer of folders from being created.
- Again, before clicking Extract, ensure you have removed the part of the file path that reads *Prepar3D X.X.XXXX.X-001*. When this is complete, click the *Extract* button. It will take a few minutes to complete the extraction.
- 5. When the extract completes successfully, the *Extract Compressed (Zipped) Folders* application will close, and a new folder will appear in the window:

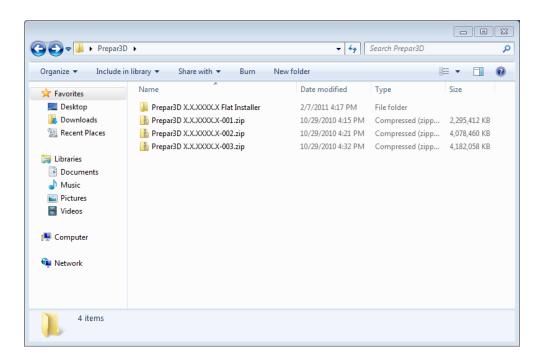

The **Prepar3D X.X.XXXX.X Flat Installer** folder is the directory where all the extracted files will be extracted to and where the application setup will be run from.

Repeat steps 1 – 5 with *Prepar3D X.X.XXXX.X-002.zip* and *Prepar3D X.X.XXXX.X-003.zip*. During these steps, you may receive the message below. If you do, click the *Yes* button. This ensures that all the files are collocated properly.

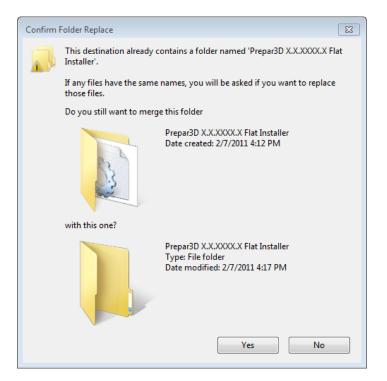

When all the files have been extracted correctly, the following files should be located within the *Prepar3D X.X.XXXX.X Flat Installer* folder:

| 🕒 🗢 📕 🕨 Prepar3D      | Prepar3D X.X.XXXX.X Flat Installer | <b>- - - - - - - - - -</b> | Search Prepar3D X.X.X | XXX.X Flat Inst | X |
|-----------------------|------------------------------------|----------------------------|-----------------------|-----------------|---|
| Organize 👻 Include in | n library 👻 Share with 👻 Burn      | New folder                 |                       | •               | ? |
| 🔆 Favorites           | Name                               | Date modified              | Туре                  | Size            |   |
| Nesktop               | 🗊 0x0409.ini                       | 1/8/2010 5:51 PM           | Configuration sett    | 22 KB           |   |
| \rm Downloads         | Data1.cab                          | 10/29/2010 3:27 AM         | Cabinet File          | 2,097,151 KB    |   |
| 📃 Recent Places       | 🔠 Data11.cab                       | 10/29/2010 3:37 AM         | Cabinet File          | 2,091,275 KB    |   |
|                       | 🔠 Data12.cab                       | 10/29/2010 3:57 AM         | Cabinet File          | 2,097,151 KB    |   |
| ز Libraries           | 🗎 Data13.cab                       | 10/29/2010 4:07 AM         | Cabinet File          | 2,097,151 KB    |   |
| Documents             | 🗎 Data14.cab                       | 10/29/2010 4:25 AM         | Cabinet File          | 1,983,067 KB    |   |
| 🌙 Music               | 🛃 Prepar3D.msi                     | 10/29/2010 4:26 AM         | Windows Installer     | 4,849 KB        |   |
| Pictures              | 🔄 setup.exe                        | 10/29/2010 3:12 AM         | Application           | 198,055 KB      |   |
| 📑 Videos              | 🖉 Setup.ini                        | 10/29/2010 4:26 AM         | Configuration sett    | 7 KB            |   |
| 🖳 Computer            |                                    |                            |                       |                 |   |
| 🙀 Network             |                                    |                            |                       |                 |   |
| 9 items               |                                    |                            |                       |                 |   |

## **Upgrading the Prepar3D® Client**

NOTE: This section only applies to those installing a newer version of Prepar3D<sup>®</sup> on a computer that has a previous version of Prepar3D<sup>®</sup> already installed. For instance, if you have Prepar3D<sup>®</sup> 1.0 installed on a computer and you have just downloaded and are attempting to install Prepar3D<sup>®</sup> 1.1 on the same computer, you should follow this section. If this is the first time you are installing Prepar3D, please skip this section and go to the section titled Installing the Prepar3D<sup>®</sup> Client.

Installing a newer version of the Prepar3D<sup>®</sup> client over an older version should work as designed, but following these steps will help guarantee success.

#### Windows Vista / Windows 7

- You must first uninstall your original Prepar3D<sup>®</sup> installation. You will want to back up any additional content (models, scenery, configurations) before continuing with the uninstall. To begin the uninstall, go to your Start Menu, Control Panel, and open Programs and Features. Select Prepar3D from the list of programs and click the Uninstall button on the menu bar. Follow the on screen prompts to uninstall Prepar3D<sup>®</sup>.
- 2. While the uninstaller removes all files that are created by the installer, it does not remove content that was generated during program execution. To completely uninstall Prepar3D, you must manually delete folders and files that are created during runtime. Please be sure to back up any changes you have made to any of the files in the folders. Now, please manually delete the following folders:
  - C:\Program Files (x86)\Lockheed Martin\Prepar3D (or the modified install location)
  - C:\ProgramData\Lockheed Martin\Prepar3D
  - C:\Users\\*USERNAME\*\AppData\Local\Lockheed Martin\Prepar3D
  - C:\Users\\*USERNAME\*\AppData\Roaming\Lockheed Martin\Prepar3D
  - C:\Users\\*USERNAME\*\Documents\Prepar3D Files

Note: Replace **\*USERNAME**\* with the username of the person that will be running Prepar3D<sup>®</sup>.

3. Now you should restart your computer. After your computer has restarted, continue with the section titled <u>Installing the Prepar3D<sup>®</sup> Client</u>.

### Windows XP

- You must first uninstall your original Prepar3D<sup>®</sup> installation. You will want to back up any additional content (models, scenery, configurations) before continuing with the uninstall. To begin the uninstall, go to your Start Menu, Control Panel, and open Add or Remove Programs. Select Prepar3D from the list of programs and click the Remove button. Follow the on screen prompts to uninstall Prepar3D<sup>®</sup>.
- 2. While the uninstaller removes all files that are created by the installer, it does not remove content that was generated during program execution. To completely uninstall Prepar3D, you must manually delete folders and files that are created during runtime. Please be sure to back up any changes you have made to any of the files in the folders. Now, please manually delete the following folders:
  - C:\Program Files\Lockheed Martin\Prepar3D (or the modified install location)
  - C:\Documents and Settings\All Users\Application Data\Lockheed Martin\Prepar3D

- C:\Documents and Settings\\*USERNAME\*\Local Settings\Application Data\Lockheed Martin\Prepar3D
- C:\Documents and Settings\\*USERNAME\*\Application Data\Lockheed Martin\Prepar3D
- **C:\Documents and Settings\**\**USERNAME*\***\My Documents\Prepar3D Files** Note: Replace \**USERNAME*\* with the username of the person that will be running Prepar3D<sup>®</sup>.
- 3. Now you should restart your computer. After your computer has restarted, continue with the section titled <u>Installing the Prepar3D<sup>®</sup> Client</u>.

### **Installing the Prepar3D® Client**

Now that you have successfully downloaded and extracted the client installer, you can now install the Prepar3D<sup>®</sup> Client. Please note that there are different recommended instruction steps for Windows Vista / Windows 7 and Window XP.

### Windows Vista / Windows 7

In the *Prepar3D X.X.XXXX.X Flat Installer* folder, right-click *setup.exe* and select *'Run as administrator'* from the context menu. This should cause a popup to appear prompting for whether you want to allow the program *setup.exe* to run. Click the *Yes* button to continue with application installation.

If the **'Run as administrator'** option does not appear, please contact your administrator and have them install the Prepar3D<sup>°</sup> client for you. You must be an administrator on the machine in order to successfully install and run Prepar3D<sup>°</sup> client for the first time.

- 2. The Prepar3D<sup>®</sup> client installer immediately identifies any missing dependencies and proceeds to install them. Please note that your computer may restart during this process and should continue with the install if it does. In the event a restart occurs without restarting the Prepar3D<sup>®</sup> installer, just right-click the *setup.exe* and *'Run as administrator'* again to continue your installation.
- 3. One of the dependencies for Prepar3D<sup>®</sup> client is DirectX<sup>®</sup>, and as a result these files are normally installed as part of the Prepar3D<sup>®</sup> client install process. Please note that this causes a separate installation dialog to popup that requires you to interact with it. Failure to accept and install DirectX may cause the Prepar3D<sup>®</sup> client to fail at runtime.
- 4. When the Prepar3D<sup>°</sup> client has completed installation, a Prepar3D<sup>°</sup> client icon will appear on the desktop. While normally this is the accepted method for running the Prepar3D<sup>°</sup> client, the first time it is run it must be run as an administrator to complete its setup. Navigate to the Prepar3D<sup>°</sup> client install directory (normally C:\Program Files (x86)\Lockheed Martin\Prepar3D), right click on *Prepar3D.exe* and select *'Run as administrator'*. If you do not complete this step, you will see the following errors when you attempt to start the first time:

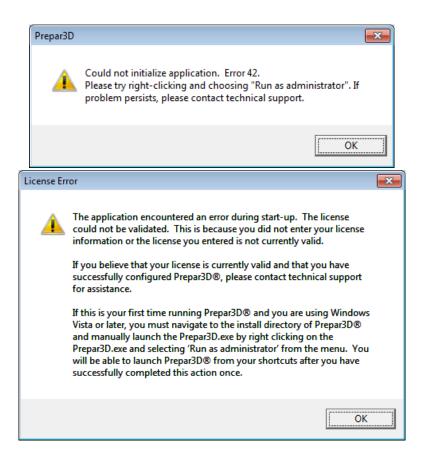

The Prepar3D<sup>®</sup> client should begin to load, generating its scenery index and creating system files as it goes. Additionally it should launch the Prepar3D<sup>®</sup> client software activation window.

- When the registration window appears, follow the steps in the section entitled <u>Activating</u> <u>Prepar3D<sup>®</sup></u> to complete your license activation. Activation is required in order to run the Prepar3D<sup>®</sup> client.
- 6. Prepar3D<sup>®</sup> will also install its Learning Center application within the same folder as the Prepar3D<sup>®</sup> client. Right-click on the Learning Center file and select *'Run as administrator'* to allow the Learning Center to properly configure itself after installation. It will load up a standalone browser for the Prepar3D<sup>®</sup> documentation that you can reference with or without Prepar3D<sup>®</sup> running.

### Windows XP

- 1. In the *Prepar3D X.X.XXXX.X Flat Installer* folder, double-click *setup.exe*. You do need to be an administrator on Windows XP.
- 2. The Prepar3D<sup>®</sup> client installer immediately identifies any missing dependencies and proceeds to install them. Please note that your computer may restart during this process and should continue with the install if it does. In the event a restart occurs without restarting the Prepar3D<sup>®</sup> installer, just right-click the *setup.exe* and *'Run as administrator'* again to continue your installation.
- 3. One of the dependencies for Prepar3D<sup>°</sup> client is DirectX<sup>°</sup>, and as a result these files are normally installed as part of the Prepar3D<sup>°</sup> client install process. Please note that this causes a separate

installation dialog to popup that requires you to interact with it. Failure to accept and install DirectX may cause the Prepar3D<sup>®</sup> client to fail at runtime.

- 4. When the Prepar3D<sup>°</sup> client has completed installation, a Prepar3D<sup>°</sup> client icon will appear on the desktop. Double click this icon. The Prepar3D<sup>°</sup> client should begin to load, generating its scenery index and creating system files as it goes. Additionally it should launch the Prepar3D<sup>°</sup> client software activation window.
- When the registration window appears, follow the steps in the section entitled <u>Activating</u> <u>Prepar3D®</u> to complete your license activation. Activation is required in order to run the Prepar3D<sup>®</sup> client.

## **Activating Prepar3D®**

### **Activate Online (Requires Internet Access)**

1. Select the Activate Prepar3D

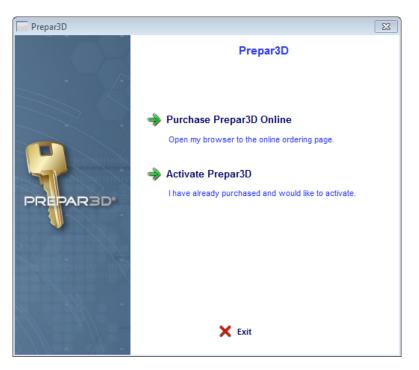

2. Select Activate Online (Recommended)

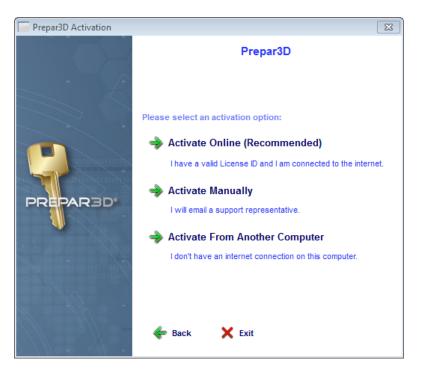

3. You will be prompted to enter your *License ID* and *Password* (which you obtained when purchasing Prepar3D<sup>®</sup>).

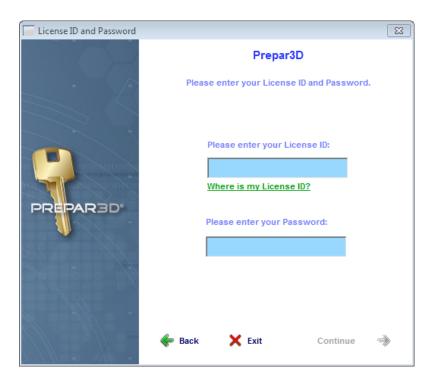

4. Follow the rest of the on-screen prompts and you will have successfully activated your copy of Prepar3D<sup>®</sup>.

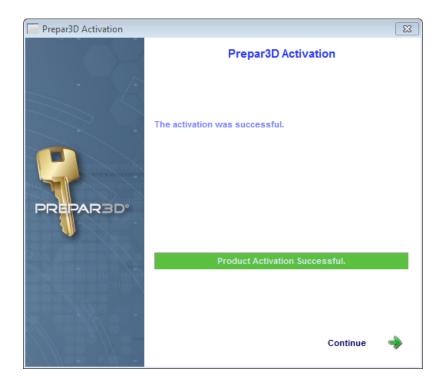

#### **Activate Manually**

1. Select the *Activate Prepar3D* 

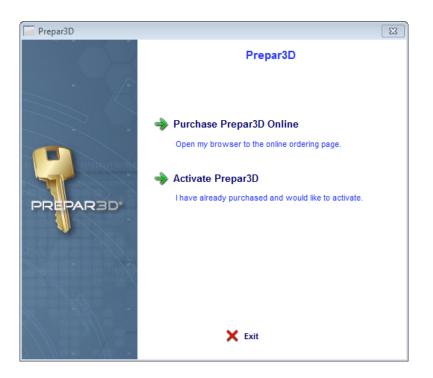

2. Select Activate Manually

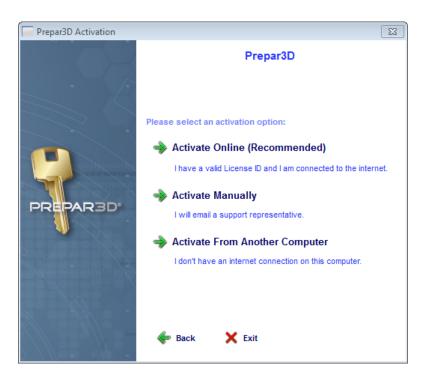

3. You will be prompted to enter your *License ID* and *Password* (which you obtained when purchasing Prepar3D<sup>®</sup>).

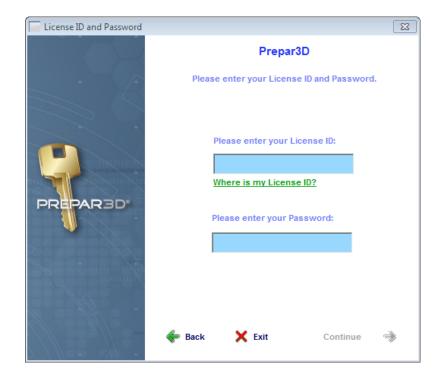

4. Two *User Codes* will be displayed. Follow the instructions on the prompt.

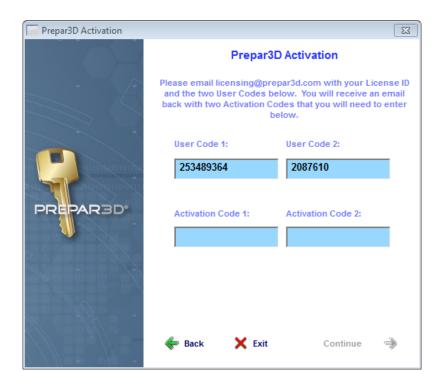

5. After you receive back *Activation Codes*, enter them in the boxes. Click *Continue* and you will have successfully activated your copy of Prepar3D<sup>®</sup>.

Copyright © 2011 Lockheed Martin Corporation. All Rights Reserved.

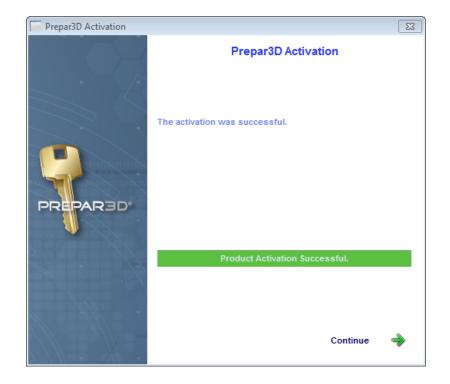

#### **Activate From Another Computer**

1. Select the *Activate Prepar3D* 

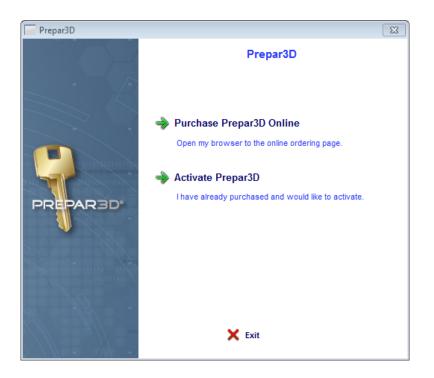

2. Select Activate From Another Computer

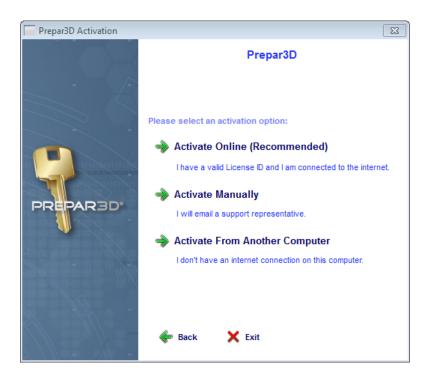

3. You will be prompted to enter your *License ID* and *Password* (which you obtained when purchasing Prepar3D<sup>®</sup>).

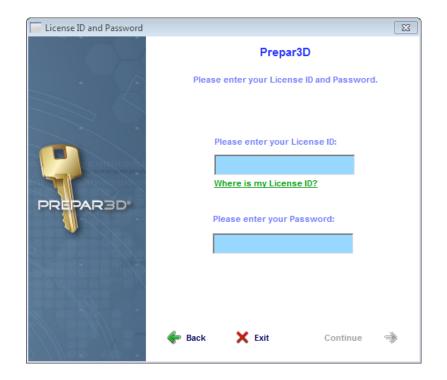

4. An activation file will be generated for you. Pick a location where to save the activation file. Follow the on-screen instructions by taking this generated file to a computer with internet access.

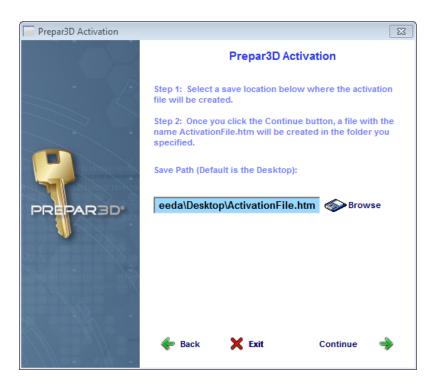

5. Exit the Prepar3D<sup>®</sup> activation wizard.

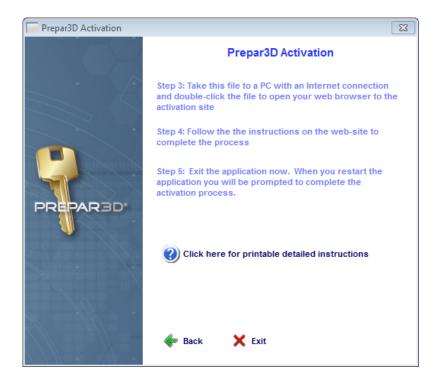

6. On a computer with internet access, open the generated file. You will be prompted to fill in customer service information. If you live in an area without postal codes, it is recommended that you enter 32825.

| Company<br>Name: |                       |
|------------------|-----------------------|
| First Name:      | JOHN                  |
| Last Name:       | DOE                   |
| Email:           | john.doe@prepar3d.com |
| Voice Phone:     |                       |
| Fax:             |                       |
| Address 1:       |                       |
| Address 2:       |                       |
| City:            |                       |
| State/Province:  |                       |
| Postal Code:     |                       |
| Country:         | UNITED STATES -       |

Notify me of Product Updates related to my purchase

In Notify me of New Product Introductions and special offers from Lockheed Marting Prepar3D. Company Name will not use your name or email address for any purpose other than stated above

| _ |     |     |
|---|-----|-----|
| S | ubr | nit |

7. Click the *Download Activation File* button.

#### Copyright © 2011 Lockheed Martin Corporation. All Rights Reserved.

| *****Print this page for your instructions*****                                                                                                    |                                                                                                    |  |
|----------------------------------------------------------------------------------------------------|----------------------------------------------------------------------------------------------------|--|
| Thank you for registering with us. Your customer record has been updated.                                                                                                    |                                                                                                    |  |
|                                                                                                    | What to do next:                                                                                                    |  |
| 1. Click Download Activation File to download Activation File                                                                                                    | ctivationFile.reg to your computer. You will see the following message:                                                                                             |  |
| File Download - Sec                                                                                                    |                                                                                                    |  |
| Do you want to                                                                                                    | run or save this file?                                                                                                    |  |
|                                                                                                    | e: ActivationFile.reg<br>e: Registration Entries, 9.89KB                                                                                                    |  |
| From                                                                                                    |                                                                                                    |  |
|                                                                                                    | Bun Save Cancel                                                                                                    |  |
|                                                                                                    |                                                                                                    |  |
| potentially                                                                                                    | s from the Internet can be useful, this file type can<br>/ harm your computer. If you do not trust the source, do not<br>te this software. <u>What's the inite?</u> |  |
| 2. Click Save and convithis file to a "USB Drive" or                                                                                                    | r other removable/transportable media and take it to the computer which                                                                                             |  |
| produced the ActivationFile.htm file.                                                                                                    |                                                                                                    |  |
| <ol> <li>On the computer which produced the Activation<br/>click/open it.</li> </ol>                                                                                                    | File.htm file, navigate to the ActivationFile.reg file and double-                                                                                                  |  |
| 4. You may see a security warning like the one sh                                                                                                    | own below. If you see this, click the Run button.                                                                                                    |  |
| Open File - Security Warning                                                                                                    |                                                                                                    |  |
| The publisher could not be verified. Are you sure you want to<br>run this software?                                                                                                    |                                                                                                    |  |
| Name: ActivationFile.reg<br>Publisher: Unknown Publisher                                                                                                    |                                                                                                    |  |
| Type: Registration Entries                                                                                                    |                                                                                                    |  |
| From: ActivationFile.reg                                                                                                    |                                                                                                    |  |
| Bun Cancel                                                                                                    |                                                                                                    |  |
| ✓ Always ask before opening this file                                                                                                    |                                                                                                    |  |
| This file does not have a valid digital signature that verifies its     publisher. You should only run software from publishers you trust. <u>How can I decide what software to run?</u> |                                                                                                    |  |

8. Save the generated file and copy it onto the computer with Prepar3D<sup>®</sup> that you are activating.

| File Dowr | nload - Security Warning 🛛 🕱                                                                                                    |
|-----------|----------------------------------------------------------------------------------------------------|
| Do you    | want to run or save this file?                                                                                                    |
| <b>B</b>  | Name: ActivationFile.reg<br>Type: Registration Entries, 9.89KB<br>From: <b>secure.prepar3d.com</b>                                                                                        |
|           | Run Save Cancel                                                                                                    |
| 1         | While files from the Internet can be useful, this file type can potentially harm your computer. If you do not trust the source, do not run or save this software. <u>What's the risk?</u> |

9. Right click *ActivationFile.reg* and click *Merge*. Press the *Run* Button.

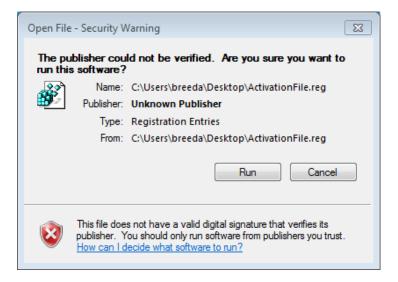

10. Click Yes to continue.

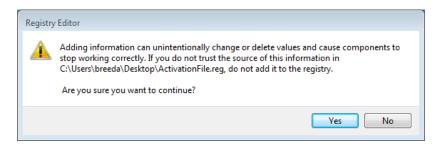

11. Start Prepar3D<sup>®</sup>. The activation is now complete.

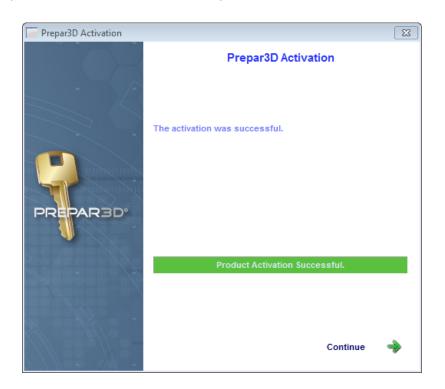

### **Extracting the Prepar3D® Client Installer in Windows XP**

- 1. Open a window and navigate to the location where the downloaded files were stored (e.g. C:\Users\<username>\Desktop\Prepar3D).
- In that folder, right-click on the file named *Prepar3D X.X.XXXX.X-001.zip* and select *Extract All...* from the context menu. This will bring up the *Extraction Wizard* application. Click the *Next* button. Note that the *X.X.XXXX.X* in the file names are simply placeholders for the current Prepar3D<sup>®</sup> version number.

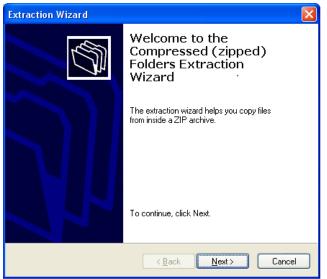

 Before moving on, delete the portion of the string that is shown selected in the image below. The zip file contains a folder that it will create when extracted, so this prevents an extra layer of folders from being created.

| Extraction Wizard                                         |                                                                                                    |  |
|-----------------------------------------------------------|----------------------------------------------------------------------------------------------------|--|
| Select a Destination<br>Files inside the ZIP a<br>choose. | rchive will be extracted to the location you                                                                                                    |  |
|                                                           | Select a folder to extract files to.<br>Files will be extracted to this <u>directory</u> :<br>p3d\Desktop\Prepar3D\ <u>Prepar3D 1.0.1993.0-001</u><br>Browse<br>Password |  |
|                                                           | < <u>B</u> ack <u>N</u> ext > Cancel                                                                                                    |  |

4. Again, before clicking *Next*, ensure you have removed the part of the file path that reads *Prepar3D X.X.XXXX.X-001*. When this is complete, click the *Next* button.

5. When the extract completes successfully, the *Extraction Wizard* application will display the image below. Uncheck the *Show extracted files* box and click *Finish*. The *Extraction Wizard* application will close.

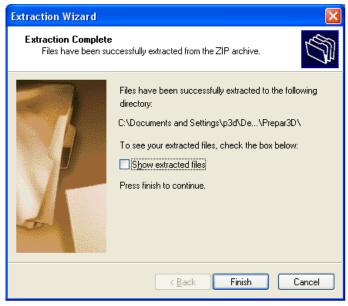

The *Prepar3D X.X.XXXX.X Flat Installer* folder is the directory where all the extracted files will be extracted to, and where the application setup will be run from.

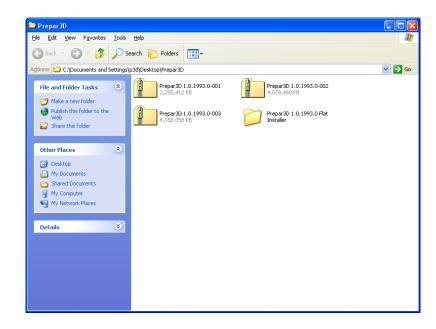

Repeat steps 1 – 5 with *Prepar3D X.X.XXXX.X-002.zip* and *Prepar3D X.X.XXXX.X-003.zip*. During these steps, if you receive a warning message, click the *Yes* button. This ensures that all the files are collocated properly.